# Microsoft Teams Dersi Arşiv Paylaşımı

*Arşiv Videosuna Kontrol Sorusu Ekleme*

İSTANBUL ESENYURT ÜNİVERSİTESİ UZAKTAN EĞİTİM VE ARAŞTIRMA MERKEZİ 1. Microsoft Teamsile yapılan dersinizin kaydı, dersinizi başlatmak için giriş yaptığınız mail adresinizin **onedrive**alanındaki **Recordings**klasörüne kaydolacaktır.

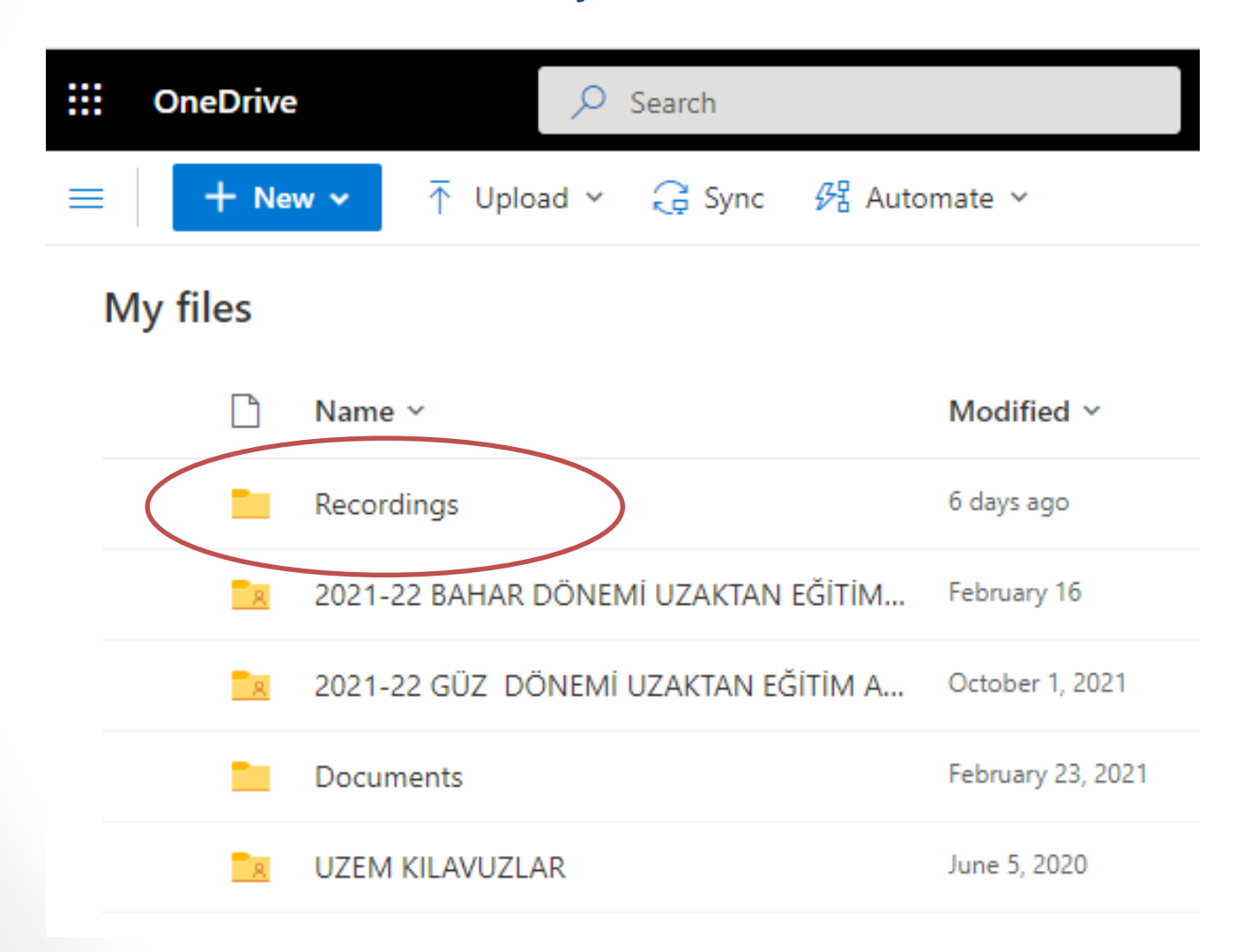

3. **Recording**klasörüne tıkladığınızda dersin videosunu görebilirsiniz. Görselde işaretlenen üç noktaya tıklayarak **Download**bağlantısına tıklayıp videoyu indirebilirsiniz ya da **Copylink** bağlantısını tıklayıp ders linkini kopyalayarak paylaşabilirsiniz.

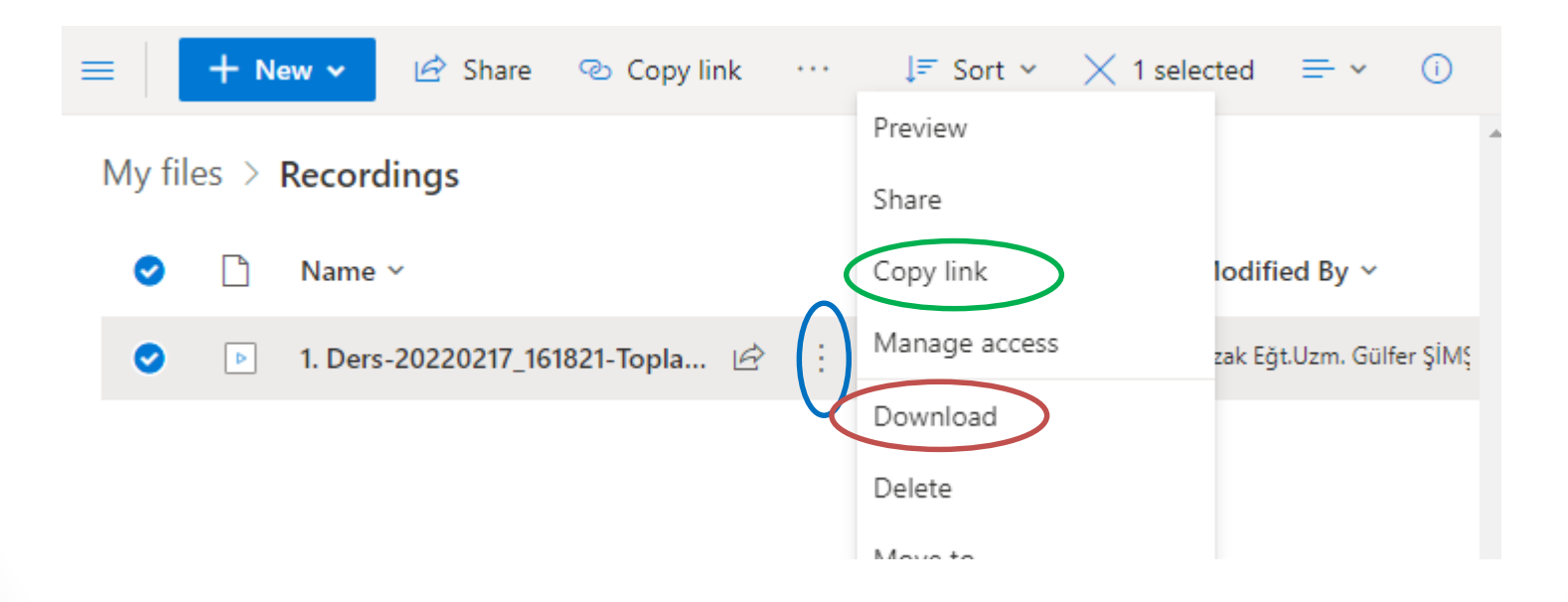

4. Ders arşivini link aktivitesi olarak paylaşmak için **Yeni Aktivite Ekle** –**Link Aktivitesi**bağlantılarını tıklayın. Kopyaladığınız linki **URL\***alanına yapıştırın ve diğer bilgileri doldurarak kaydedin.

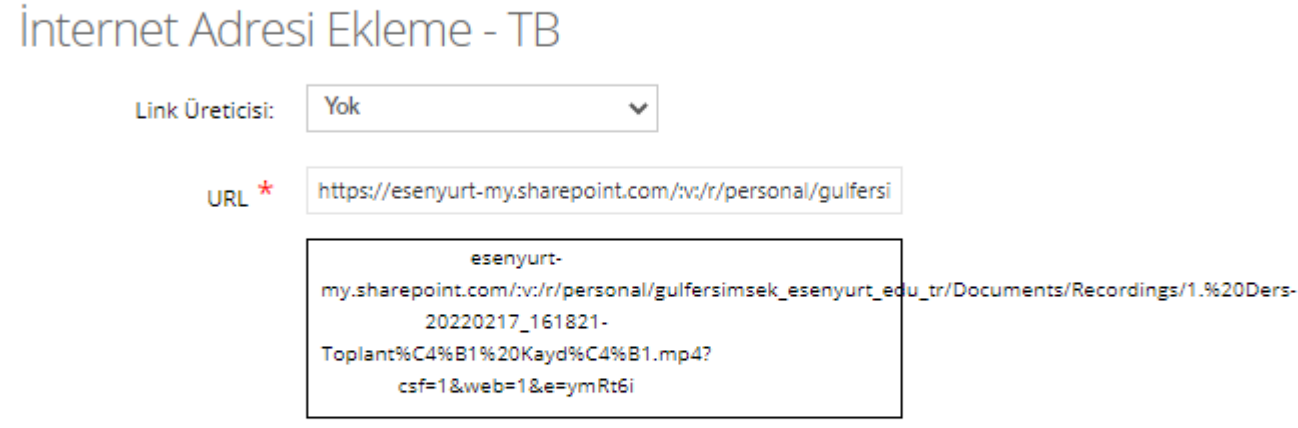

Ad  $*$ 

1. Ders Arşivi

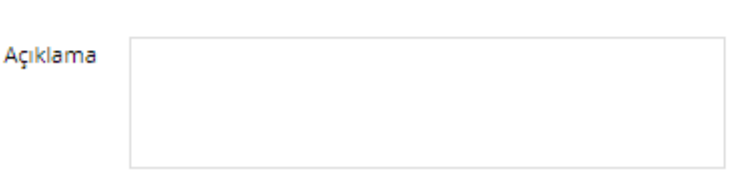

### 5. Dersinizin arşivi aşağıdaki gibi görülecektir.

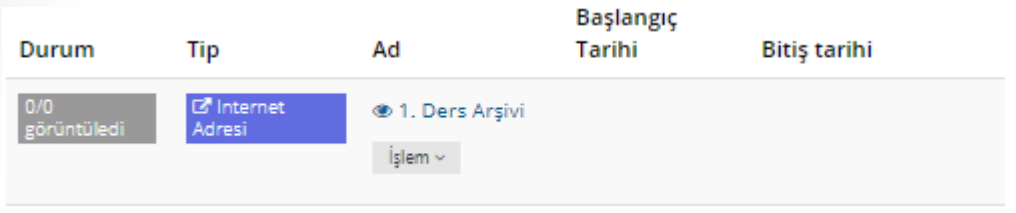

### 6. Ders adına tıklayarak yapılan dersi izleyebilirsiniz.

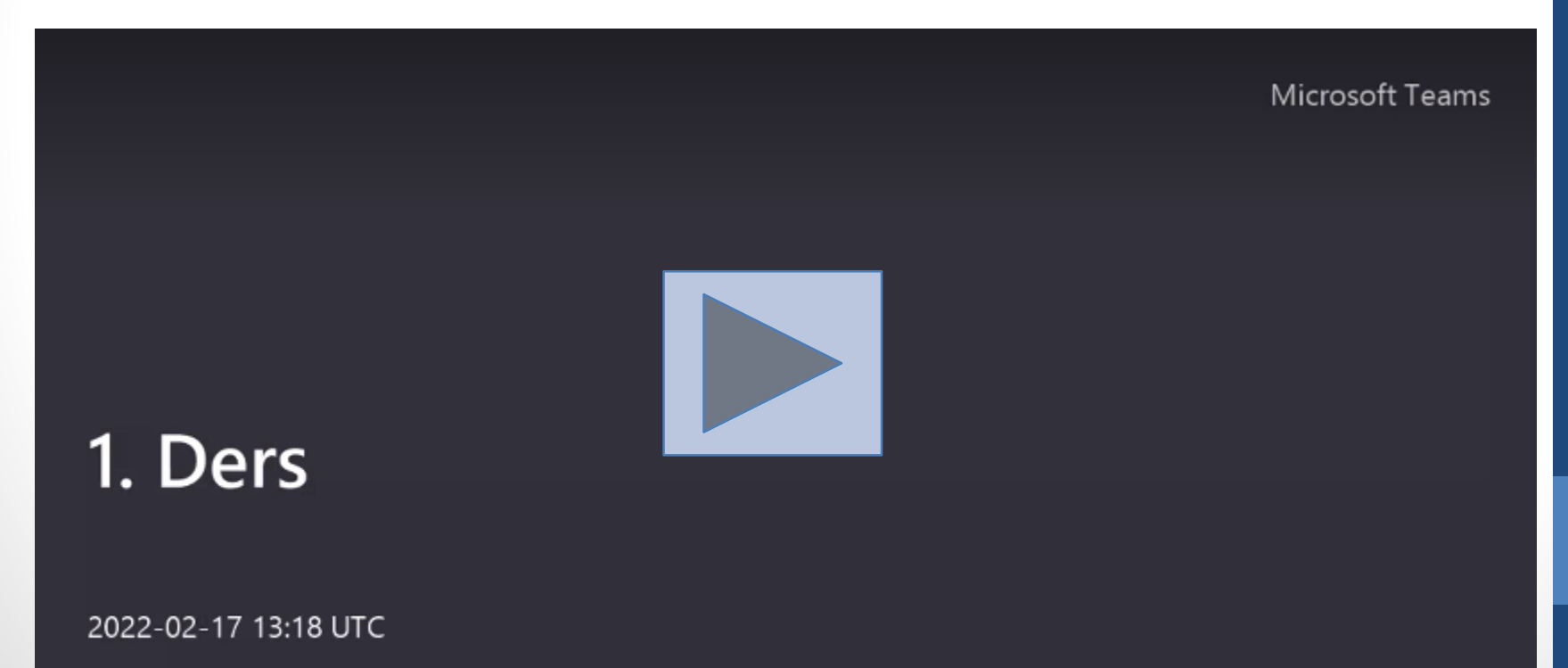

f

6. Ders arşivini video olarak paylaşmak için **Yeni Aktivite Ekle** –**Video**  bağlantılarını tıklayın. İndirdiğiniz videoyu **Yükle**alanına **Seçerek veya Sürükleyip Bırakarak** sisteme yükleyin

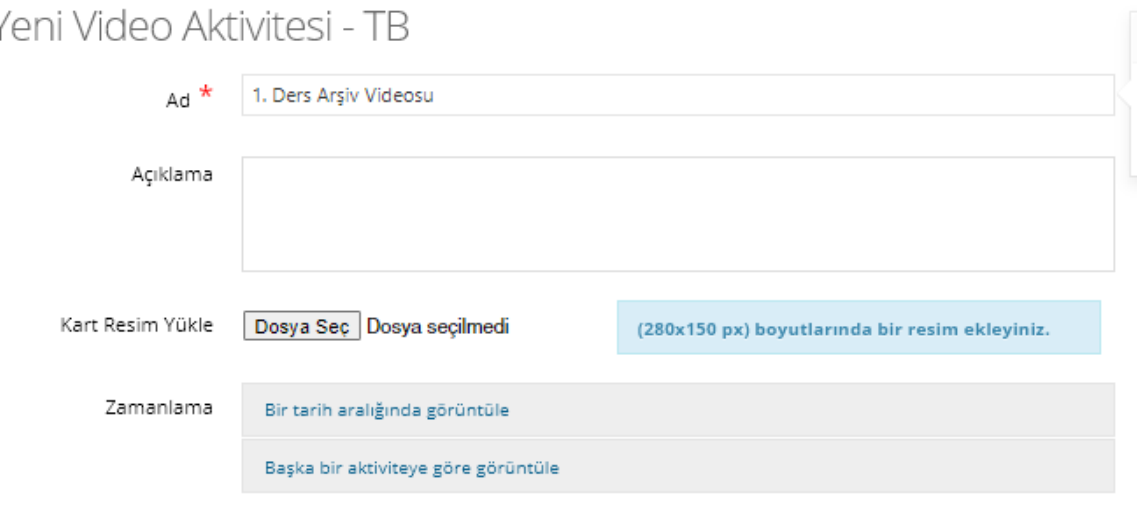

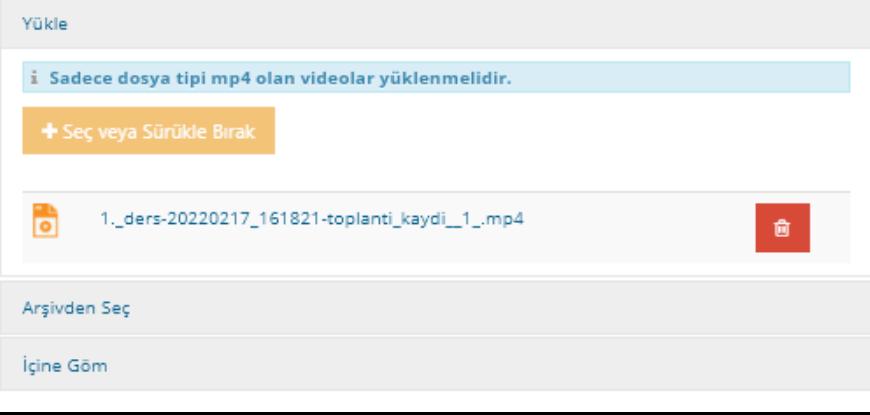

7. Yükleme işlemi bittikten sonra kaydetmek için karşınıza iki seçenek gelecektir. Videonuza soru ekleyebilir veya soru eklemeden kaydedebilirsiniz.

← Kaydet ve Akıllı Video Sorusu Ekle

◆ Kaydet (Akıllı Video Yapmadan)

**iptal Et** 

**Kaydet ve Akıllı Video Sorusu Ekle** butonuna tıkladığınızda karşınıza aşağıdaki ekran gelecektir. **Yeni Soru Ekle** butonuna tıklayarak devam edin.

Akıllı Video Soruları

1. Ders Arşiv Videosu

1. Ders Arsiv Videosu - тв added 23.02.2022 by TEKNİK DESTEK

← Soru Eklemek İstemiyorum

İlgili Sorular 1. Ders Arşiv Videosu

Henüz bir soru yok

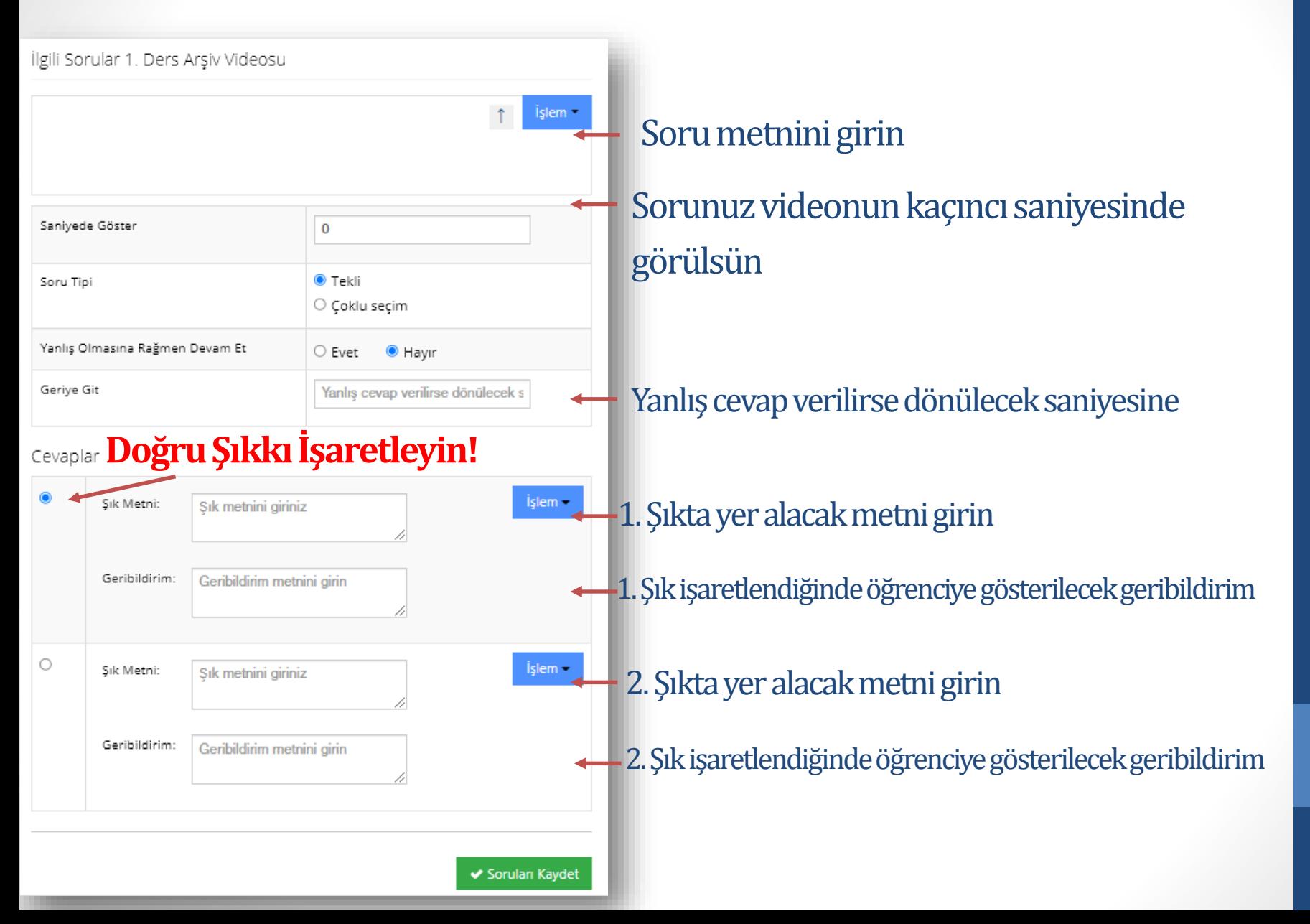

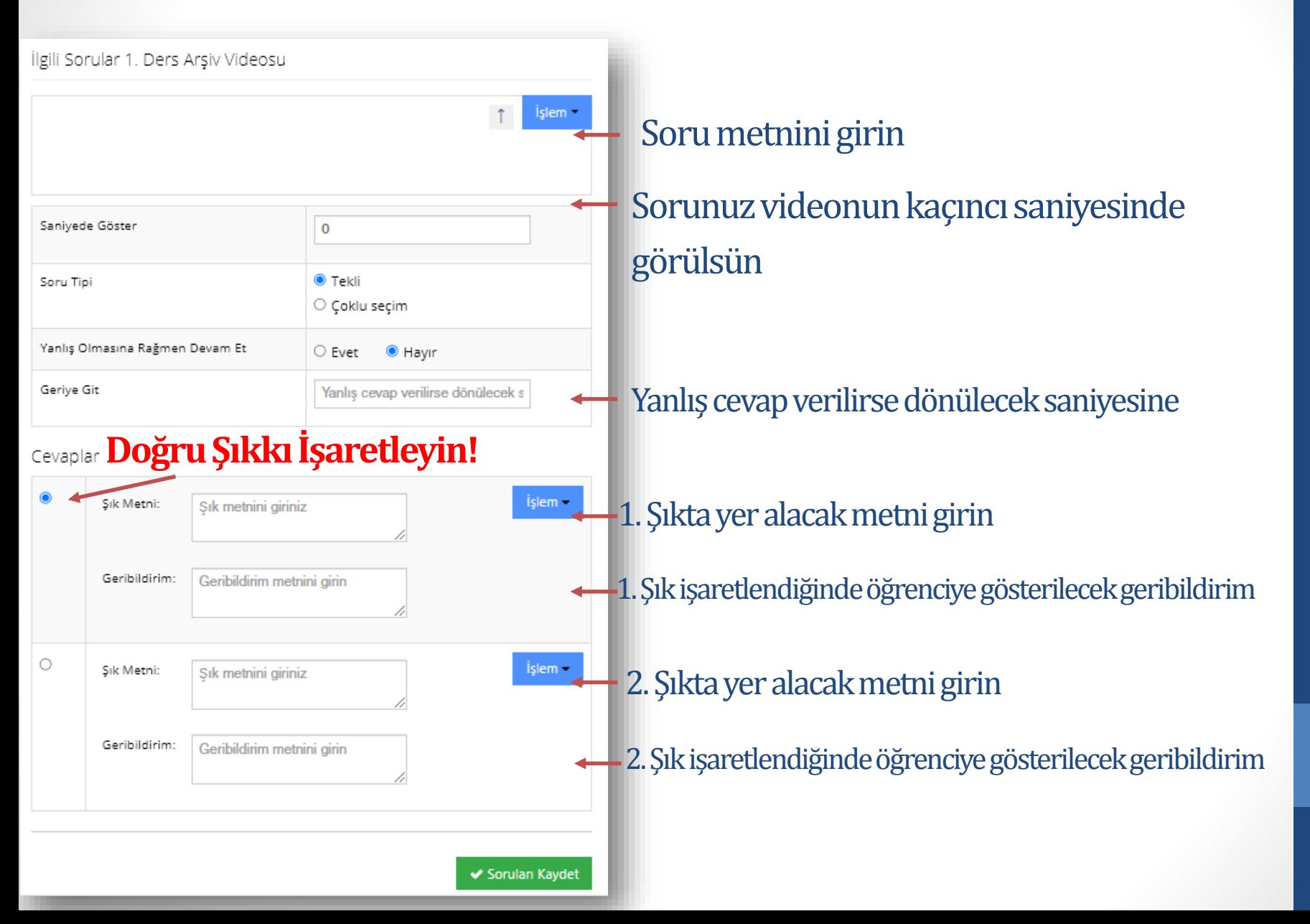

Akıllı video sorusuna öğrenci bir kez doğru cevap verdiği takdirde sonraki izlemelerinde karşısına soru çıkmayacaktır.